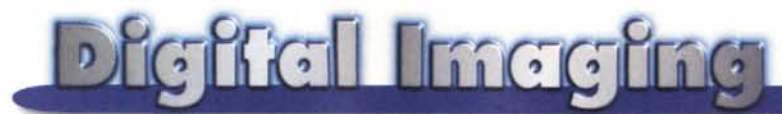

**PROVE & PRODOTTI coordinamento di Andrea de Prisco**

# **Vertigo 3D HotTEXT**

 $di$  *Raffaello De Masi* 

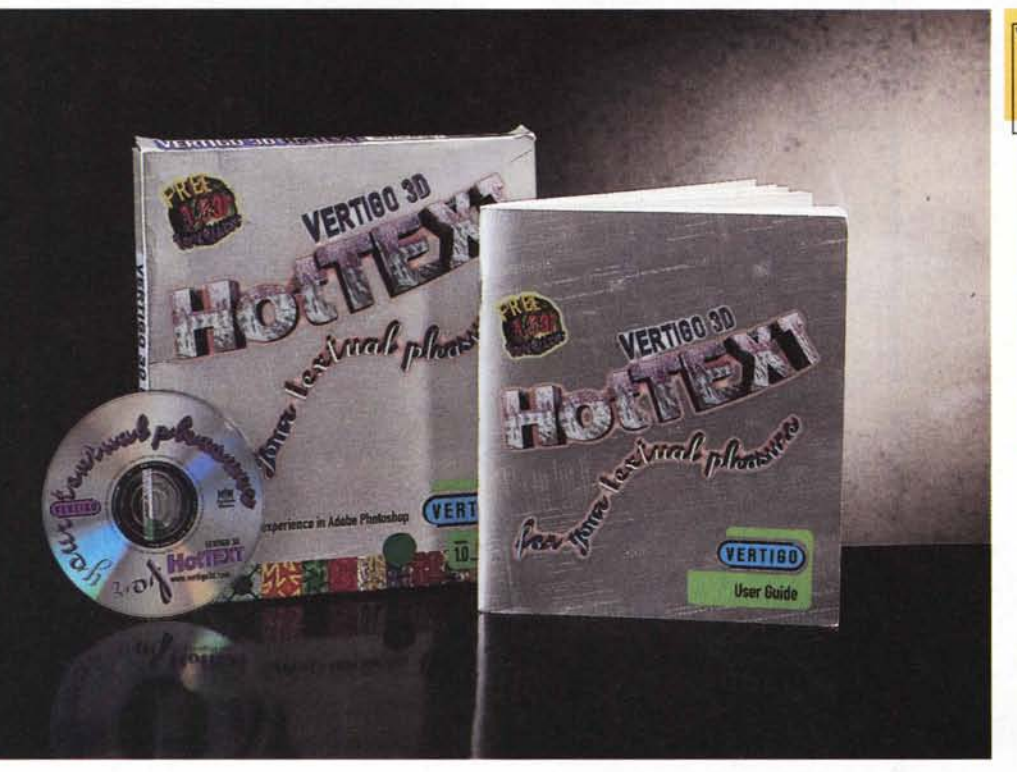

**Vertigo 3D HotTEXT**

## *Produttore:*

Vertigo Technology, Inc.<br>1255, West Pender Stree Vaneouver, B.C. V6E 2V1 Canada

*Distribuito* in *Italia da:* Pico srl V.le Piave 35 42100 Reggio Emilia

*Prezzo:* Lire 230.000 + IVA

Beh, pareva che tutti avessero avuto la mia stessa idea. Ravello era strapiena di gente, rimettersi in macchina manco a pensarci, e così facciamo di necessità virtù. Manco a dirlo i ristoranti (si erano fatte le due) erano stracolmi finché ne trovo uno che pareva miracolosamente deserto. M'avessero

Ieri, domenica, stanco delle angherie di ADP che m'impone di scrivere anche nei giorni festivi, per dimostrare a Marco che le rubriche da lui coordinate funzionano al meglio, ho spezzato le catene della schiavitù e con mia moglie e Anja me ne sono andato in costiera amalfitana. Ovviamente è stata una domenica alla Fantozzi; coda in autostrada e ancora più coda sulla litoranea, condizionatore che decideva di raggiungere l'eterno riposo a metà strada, la macchina, fatta per tutt'altro che per le file e i tornanti della costiera, che recalcitrava come un mulo in calore. Finalmente si arriva in vista del mare, e, ovviamente, qui ho la mia idea geniale. Visto che il caldo è torrido, quale migliore idea di salire su a Ravello? Penso: "Col caldo che fa, tutti staranno a sciacquarsi, così io mi godo la piazzetta a una certa altezza sul livello del mare, al fresco".

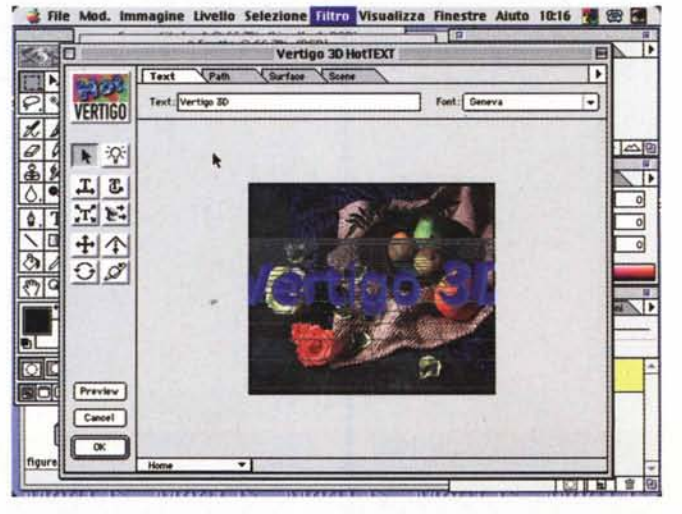

*La finestra principale di Vertigo 3D HotText, con, a sinistra la palette dei comandi e, sopra, le linguette per cambiare le categorie di intervento sul testo;* si *noti: in secondo piano, la finestra principale di Photoshop.*

servito pure pane e acqua, non mi sarei mosso da lì. Beh, c'eravamo appena seduti, ecco calare una turba di nipoti di Odoacre, un centinaio di persone lì convenute per un pranzo di battesimo. Dopo due ore erano tutti brilli e avvinazzati, e noi eravamo alla fine del primo.

Eppure questa disavventura (il resto alla prossima puntata) ha avuto un risvolto curioso e utile. Mentre attendevamo pazientemente di essere serviti, l'al-

#### **Digital Intaging**

legra brigata era passata dai madrigali alle "Osterie...", e Anja pretendeva di intervenire anche lei cantando Kalinka Malinka, ho visto, proprio accanto a me, attaccato al muro, una bellissima stampa, con degli effetti grafici curiosi che mi ricordavano qualcosa. Scava e scava nella memoria (tanto di tempo ce n'era quanto ne volevamo, Anja aveva finito tutti i grissini e l'acqua minerale e pensava di acchiappare i pesci dell'acquario, mia moglie, poteva essere diversamente, inveiva contro di

Alcune fasi della costruzione di una immagine, usando finestre di editing e tool differenti.

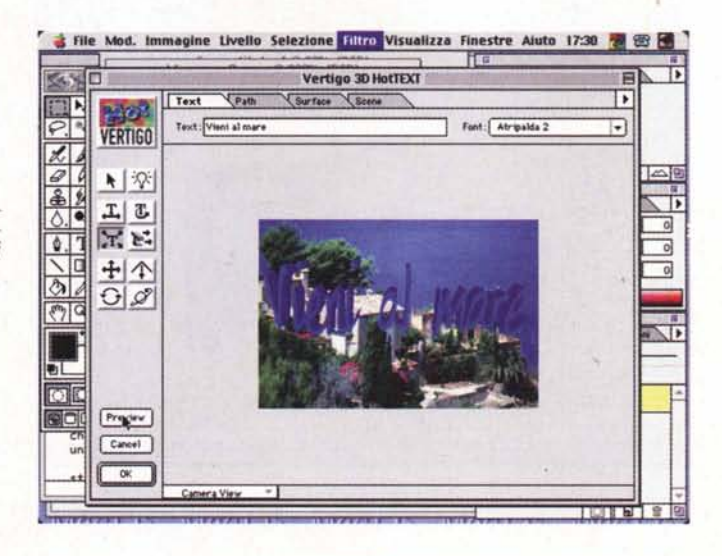

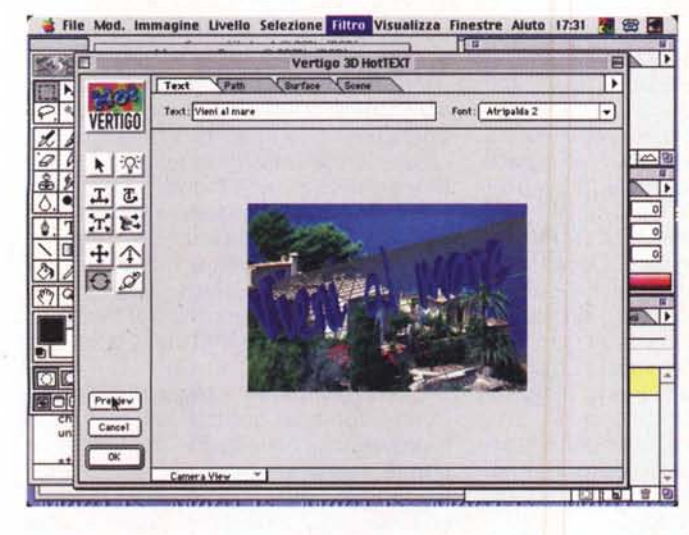

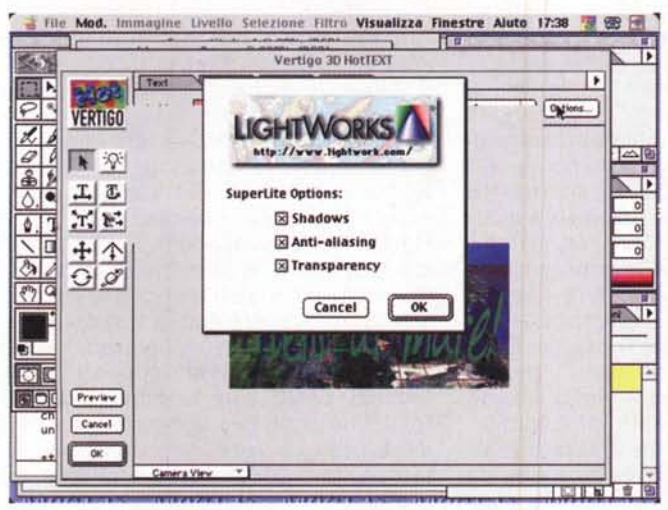

File Mod. Immagine Livello Selezione <mark>Filtro Visualizza Finestre Aiuto 17:32 & 83 &</mark> π  $\overline{\phantom{a}}$ **SAND** 百 Vertigo 30 HotTEXT Fath Surface (Son Б  $\mathbb{R}$ 210 Path: Custom Path 1  $\boxed{\varphi}$  $\overline{\phantom{a}}$ **VERTIGO**  $\frac{1}{2}$ 工艺 河形  $\overline{\mathbf{0}}$  $+$   $\uparrow$ 0  $OQ$ Đ.  $\overline{\odot}$ Preview 圈 Cancel  $\alpha$  $B = 8$ 

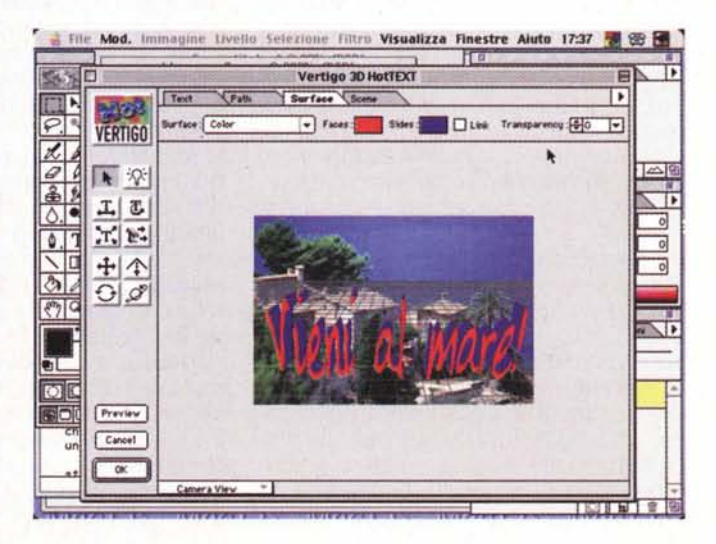

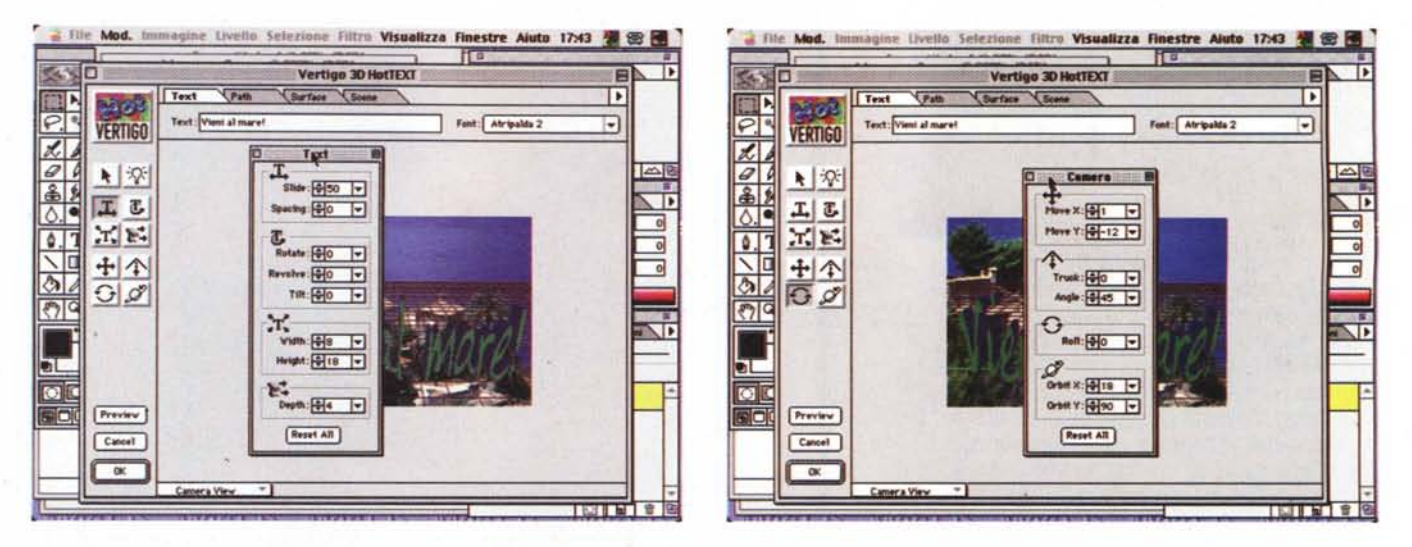

*<sup>I</sup> diversi controlli di camera <sup>e</sup> di testo, attraverso cui* <sup>è</sup> *possibile settare numericamente* i*relativi parametri.*

me per le mie pensate geniali) ecco che ricordo cosa mi facevano venire in mente le immagini della stampa; un pacchetto inviatomi dal capo un paio di mesi fa che faceva proprio quello che in quel momento avevo davanti agli occhi. Me n'ero pressoché dimenticato, anche perché non mi era stato possibile trovargli un adeguato inserimento negli articoli trattati su questa rubrica.

Tornati a casa l'ho disseppellito dalla mia scrivania, l'ho montato, ed ecco qui i risultati.

### **Testi in 3D**

V3D HotText fa parte della più ampia famiglia (Vertigo, appunto) che annovera tra i suoi componenti altre due eminenti presenze, vale a dire Vertigo 3D Dizzy e Vertigo 3D Words. Hot-Text, in particolare, è un add-in di Photoshop il cui compito, detto in maniera molto semplice, è quello di aggiungere effetti tridimensionali alla scrittura. Il principio di utilizzazione e di funzionamento è essenzialmente semplice; premesso che HotText lavora solo su stringhe, queste possono essere intese come oggetti reali presenti in uno studio fotografico, e qui possono essere spostate, modellate, illuminate e fotografate. Il cardine del sistema e dell'ambiente è il cosiddetto workspace, un ambiente virtuale tridimensionale nel quale inserire i modelli (caratteri o testo) e costruire una scena. E' possibile aggiungere luci, posizionarle

e spostarle per avere il risultato desiderato, applicare superfici, tessiture, colori, effetti di riflessione o di opacità. Infine è possibile spostare il punto di vista della camera, eseguire rendering personalizzati, costruire path (percorsi) su cui orientare lo scritto, modificare ombre e ancora altro.

Come i più moderni filtri di Photoshop (quanti ce ne saranno, oggi, a disposizione?) il plug-in (perché solo di questo si tratta) è un vero e proprio pacchetto di editing, con un suo ambiente virtuale, un suo spazio creativo, le sue palette e i suoi menu indipendenti da quelli di Photoshop. E l'ambiènte di utenza non è per niente scarno, come si potrebbe pensare, ma ricco di tante possibilità da fare un vero pacchetto nel pacchetto.

A HotText si arriva, dopo l'installazione, creando prima un'immagine in Photoshop. Una volta organizzata la scena su cui "attaccare" la scritta, si chiama, dal menu "Filtri" l'opzione HT ritrovandoci in un nuovo ambiente di editing (finestra che si sovrappone alla precedente) con almeno una palette laterale, un righello di gestione e quattro "tab" (le linguette di layer) che permettono di gestire il vero e proprio testo, il path su cui si adagerà il nostro scritto, il pattern e di colorazione-superficie e la scena vera e propria. Questi sottoambienti non sono indipendenti l'uno dall'altro ma molto spesso intervengono, anche automaticamente, quando le esigenze di lavoro lo richiedono (aiutati, in questo, anche da alcuni pratici shortcut). La prima cosa

da fare, certo, è quella di creare una scritta; a questo serve il classico pulsante {T} che apre un'ampia finestra di scrittura in cui si eseguono le comuni operazioni di editing (scrittura, modifica dei font e della grandezza, aggiunta di effetti comuni). L'operazione successiva è quella di gestire le luci, che possono essere definite in numero, orientate in posizione e modificate nel colore o dotate di effetti particolari come grandezza e direzione del fascio luminoso (avete presente un "occhio di bue?).

E adesso, cosa ne facciamo di quello che abbiamo scritto? un momento di pazienza, prego! Se desideriamo che la scritta sia rettilinea e orizzontale, abbiamo quasi completato, ma perché non aggiungere un tocco ancora più raffinato? Ecco allora subentrare il tool dei path, i percorsi su cui "plasmare" la scritta stessa. Ce ne sono di diversi, già pronti, come un'ellisse, un'onda, una spirale lineare e logaritmica e così via. Beh, proprio siete incontentabili o vi sentite nati pure voi a Bondone? Potete allora costruirvi il percorso che più vi necessita, e in più HotText, ben sapendo con quale artista ha a che fare, vi permette di salvare il vostro path con un nome personalizzato, mettendolo poi a disposizione nel menu la volta successiva (il path, attraverso la gestione dei punti caratteristici, può essere sempre modificato, anche dopo la sua creazione, e, se siete bravi, avrete, dopo un poco di tempo, una libreria utile e pratica da usare).

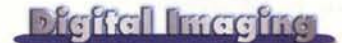

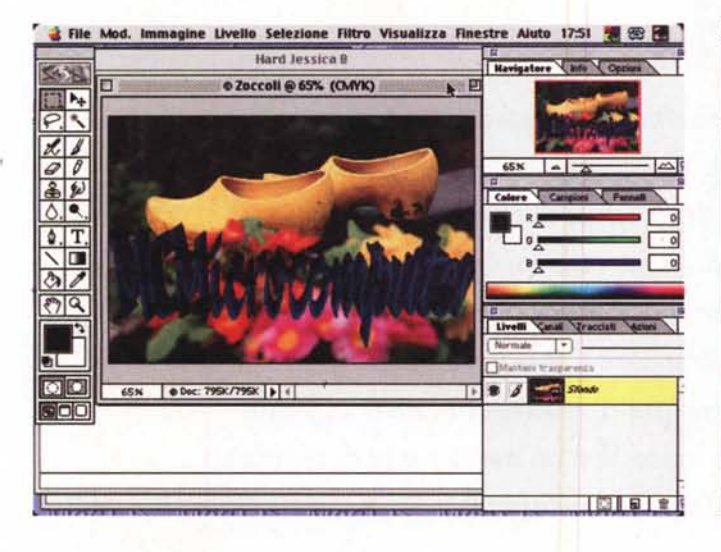

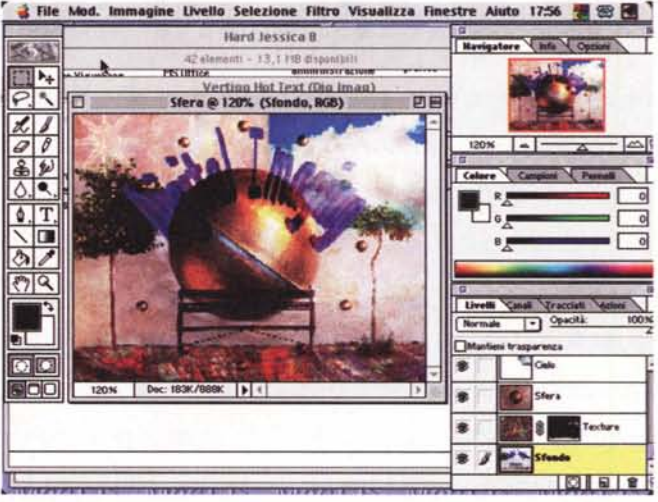

dod. Immagine Livello Selezione Filtro Visualizza Finestre Aluto 18:09 Senza titolo-1 @ 50% (RGB)  $\blacksquare$ **Lively Young No.** SON Dec 660K/639K | | | | |  $9$   $1$   $-4$ 

Terza operazione è quella della posizione e della scalatura del testo. A questo compito suppliscono quattro comandi fondamentali e alcune loro opzioni; essi permettono rispettivamente di orientare la posizione del testo sull'immagine, di ruotarla, di scalarla e di crearne e modificarne la profondità (che poi sarebbe lo "spessore" della scritta in tre dimensioni). I bottoni, cliccati, permettono immediatamente di intervenire sulla scritta, ma occorre precisare che, specie se non si dispone di una macchina velocissima, l'operazione non è sempre rapida né agevole, per la fastidiosa tendenza dell'oggetto di muoversi a scatti. I progettisti di HotText hanno però risolto più che brillantemente il problema creando una finestra d'editing numerico dei parametri che, se all'inizio può

sembrare riservato ai veri specialisti, con un poco d'allenamento è comodamente fruibile anche da dilettanti, che troveranno molto meglio controllabile l'ambiente e l'aspetto delle loro opere attraverso questa finestra.

 $10101$ 

Alcuni esempi, costrui-

ti su immagini tratte

dal pacchetto di Pho-

toshop

E a questo punto arriva la ciliegia sulla torta. Finora abbiamo usato testo, per così dire, in forma di testo; perché non includere adesso nella nostra scritta elementi che la rendano più viva, costruendola di materiali personali e assegnandole colori, granitura e così via? E allora eccoci a gestire, attraverso un righello, tinta della faccia frontale e di quelle laterali della scritta. materiali di cui la scritta è costituita, effetti di semitrasparenza, caratteristiche di traslucidità e pellucidità.

E siamo quasi alla fine. Ci resta gestire la nostra camera, per scegliere,

del nostro capolavoro la o le visuali più accattivanti e specifiche per i nostri scopi. L'obiettivo di ripresa può muoversi, sulla scena, in vario modo; in linea con lo schermo (vedremo in questo caso, pur rispettando le regole prospettiche, muoversi la scena parallelamente ai nostri occhi), secondo un angolo prestabilito, addirittura facendola ruotare di un angolo giro o usando un effetto "truck", come se ci avvicinassimo a un oggetto posto su un lungo rettilineo. Ovviamente, anche qui, è possibile creare una vista personale. come pure è possibile stabilire l'illuminazione generale dell'ambiente, sotto forma di intensità e di colore. Abbiamo completato, diamo l'OK e l'oggetto così creato è trasferito in Photoshop. Più semplice di così!

## **Conclusioni**

Vertigo 3D HotText è davvero un bel pacchetto per chi desidera un plus significativo da aggiungere al suo pacchetto Photoshop di base. Come tutti gli ambienti destinati a operazioni come quelle descritte non è proprio un modello di velocità, ma si difende comunque bene anche su macchine non eccezionalmente dotate. Possiede un'interfaccia molto intuitiva, è di rapido utilizzo ma ha un unico neo, che, pur se difficilmente capace di cerare problemi, ci auguriamo possa essere presto risolto. E' possibile, per ogni immagine, di Photoshop, creare una e una sola scritta HotText; tentando di lanciare il plug-in non si fa altro che  $MR$ editare l'oggetto già esistente.